## **Getting on the Internet**

**Connecting** - iPad Air connects to the Internet using a Wi-Fi network. The iPad Air can join Wi-Fi networks at home, at work, or at Wi-Fi hotspots. When joined to a Wi-Fi network that's connected to the Internet, iPad Air connects to the Internet automatically whenever you use Mail, Safari, YouTube, the App Store, or the iTunes Store. Use the Safari app to browse and locate websites once you are connected to the Internet.

**Joining a Wi-Fi Network** - Use Wi-Fi settings to turn on Wi-Fi and join Wi-Fi networks. Turn on Wi-Fi: choose Settings > Wi-Fi and turn Wi-Fi on. Wait a moment as iPad Air detects networks in range, then select a network (fees may apply to join some Wi-Fi networks). If necessary, enter a password and tap Join. Networks that require a password appear with a lock icon:  $\Box$ 

Once you join a Wi-Fi network, iPad Air automatically connects to it whenever the network is in range. If more than one previously used network is in range, iPad Air joins the one last used. When iPad Air has a Wi-Fi connection, the Wi-Fi icon  $\implies$  in the status bar shows the connection strength.

## **More...**

**Charging the Battery** - iPad Air has an internal rechargeable battery. The best way to charge the iPad Air battery is to connect iPad Air to a power outlet using the included Lightning Connector to USB Cable and 10w USB power adapter.

The battery icon in the upper-right corner of the status bar shows the battery level or charging status.

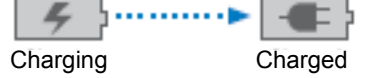

**Cleaning the iPad Air** - Unplug all cables and turn off iPad Air (press and hold the Sleep/ Wake button, then slide the onscreen slider). Use a soft, slightly damp, lint-free cloth. Avoid getting moisture in openings. Don't use window cleaners, household cleaners, aerosol sprays, solvents, alcohol, ammonia, or abrasives to clean iPad Air; simply wipe the iPad Air screen with a soft, lint-free cloth to remove oil left by your hands

**Viewing the User Guide on iPad Air** - View the guide on iPad Air whenever you are connected to the Internet: Tap the icon listed as "iPad Manual" on the bottom of the Home screen.

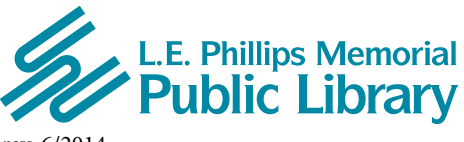

**400 Eau Claire St. Eau Claire, WI 54701 715-839-5004** *www.ecpubliclibrary.info*

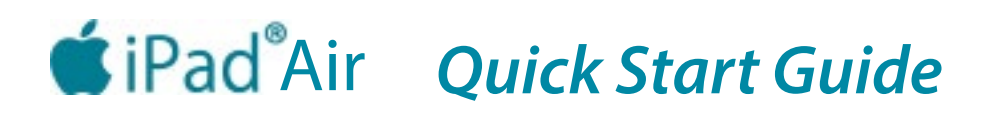

**Overview**

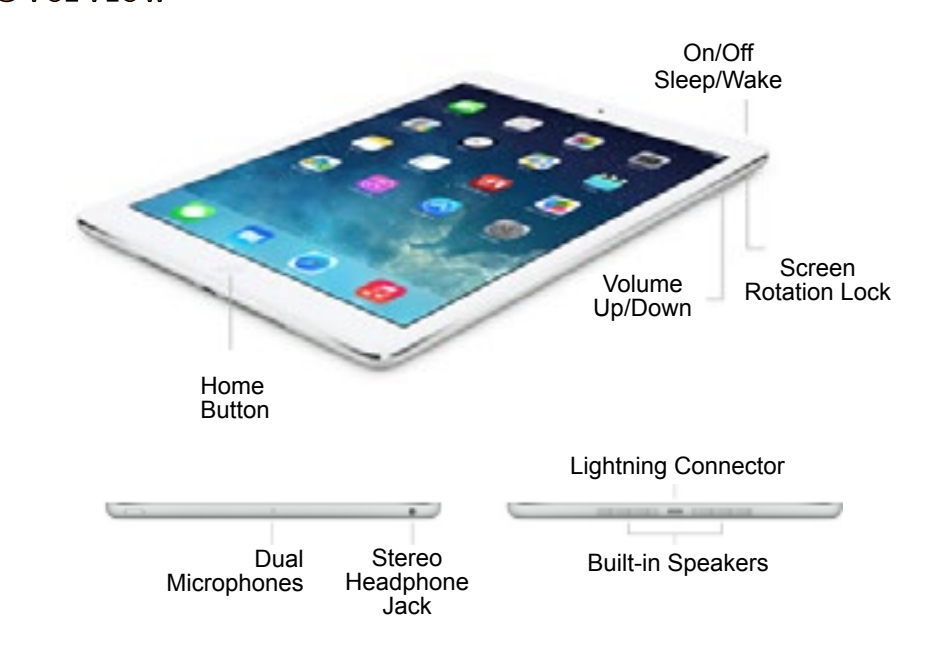

## **Getting Started**

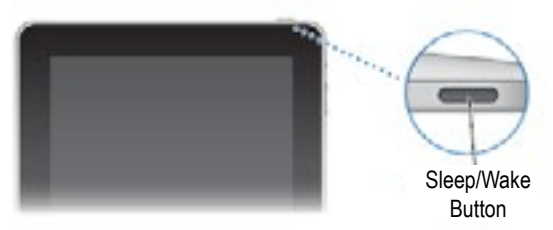

**Turn the iPad Air on** - Press the Sleep/Wake Button or the Home button, then drag the slider that appears on the screen.

To lock the iPad Air when you're not using it - Press the Sleep/Wake button until the screen turns black. When you lock the iPad Air, nothing happens if you touch the screen, but you can still listen to music and use the volume buttons.

Turn the iPad Air off - Press and hold the Sleep/Wake button for a few seconds until the white & red slider appears, then drag the slider.

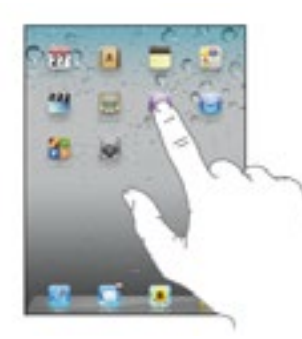

**Open an app** (a software program, short for application) - Tap an icon on the Home screen with your finger. An icon is a small picture that represents an app or a folder that has apps in it. Many of the apps on the iPad Air are arranged in folders and organized by subject. Tap a folder icon, then tap an app icon when displayed.

**Return to the Home screen** - Press the Home button.

**Viewing in Portrait or Landscape Orientation** - Rotate the iPad Air and the screen rotates too, adjusting automatically to fit the new orientation.

You may prefer landscape orientation for viewing websites in Safari, or when entering text. Webpages automatically scale to the wider screen, making the text and images larger. The onscreen keyboard also becomes larger, which may help increase your typing speed and accuracy.

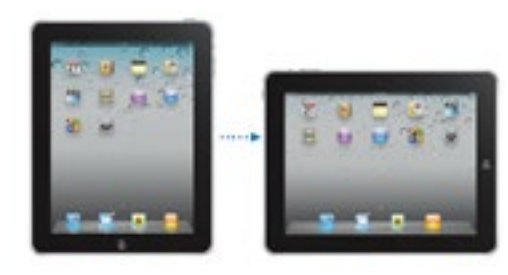

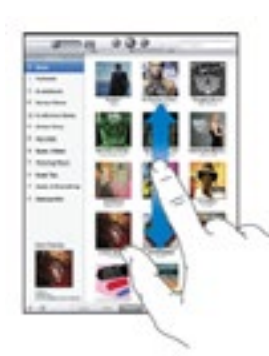

**Scrolling** - Drag your finger up or down while touching the screen to scroll. You can also scroll sideways in some apps. Dragging your finger to scroll doesn't choose or activate anything on the screen.

**Zooming In or Out** - Pinch your fingers together or apart while touching the screen. For photos and webpages, you can double-tap (tap twice quickly) to zoom in, then doubletap again to zoom out. For maps, double-tap to zoom in and tap once with two fingers to zoom out. Zoom is also a special accessibility feature that lets you magnify the entire screen of any app you're using, to help you see what's on the display.

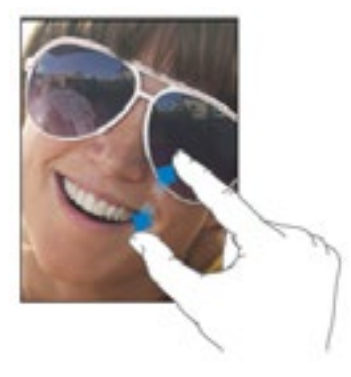

**Onscreen Keyboard** - The keyboard appears automatically anytime you need to type. Use the keyboard to enter text, such as contact information, email, and web addresses. The keyboard corrects misspellings, predicts what you're typing, and learns as you use it.

Enter text - Tap a text field, such as in a note or a web address, to bring up the keyboard. Tap keys on the keyboard.

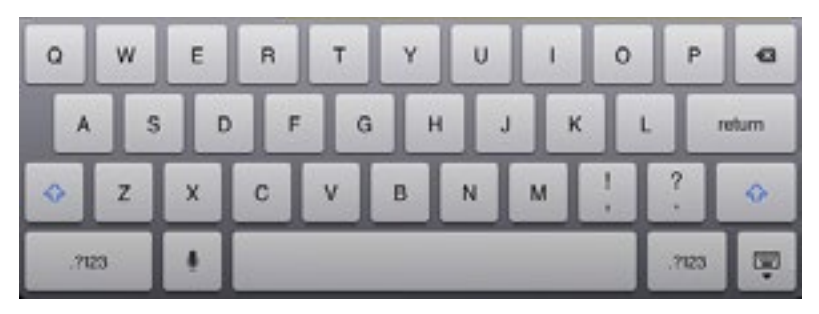

Tap the Backspace key  $\left\{\star\right\}$  to delete the previous character

Type uppercase - Tap the Shift key  $\bigoplus$  before tapping a letter. Or touch and hold the Shift key, then slide to a letter.

Turn caps lock on - Double-tap the Shift key  $\mathbf{T}$  The Shift key changes to and all letters you type are uppercase. Tap the Shift key to turn caps lock off.

7123

Show numbers - Tap the Number key

Show additional punctuation and symbols - Tap the Symbol key

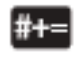

**Accessibility Features -** These features make iPad Air easier to use for people who have a vision impairment, are deaf or hard of hearing, or have a physical or learning disability, including:

- Playback of closed-captioned content
- VoiceOver screen reader
- Siri
- Zoom magnification
- White on **black**
- Large text
- Speak selection
- Support for braille displays

You can turn individual accessibility features on or off in Accessibility settings on iPad Air. Note: not all features work with every app.

For more information about the iPad Air accessibility features, go to **www.apple.com/accessibility/ipad.**